## **Presentación de cuenta por Programa- CEDULAD**

- 1) Por favor inicie sesión en [https://cedulad.com](https://cedulad.com/)
- 2) Dentro de la barra de Menú, a su costado izquierdo encontrará "Solicitud de Comercio". Hacer clic.
- 3) Le aparecerá una ventana con Título "Anadir Solicitud".
- 4) Debe pararse en Programas y empezar a escribir:
	- a) Panama Solidario para Vale Digital
	- b) Becas Ifarhu para Beca Digital
- 5) Debe pararse en Gestor y empezar a escribir:
	- a) Mides para Vale Digital
	- b) Ifarhu para Beca Digital

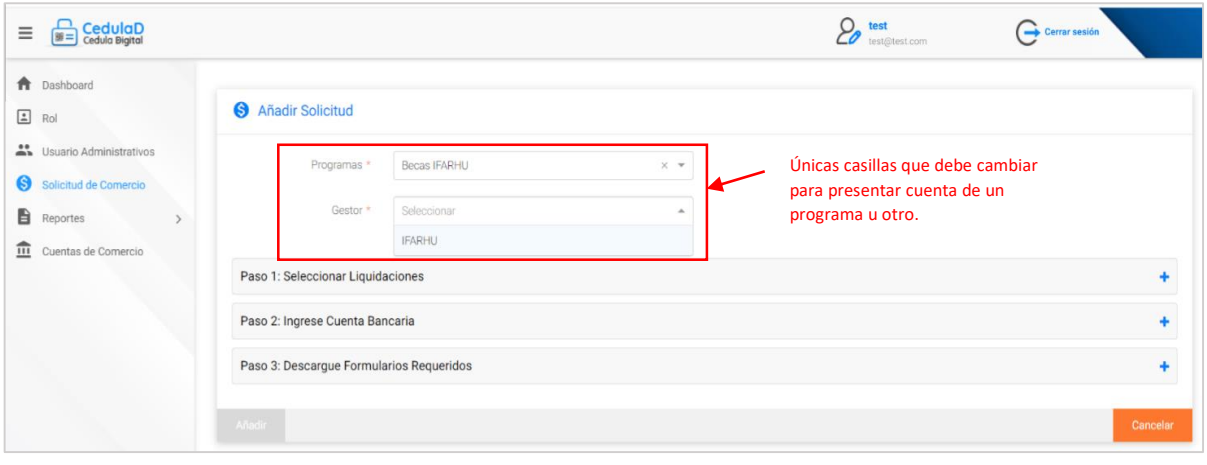